# **EXDUL-142**

# **EDP No.: A-380060**

24 TTL Inputs/Outputs

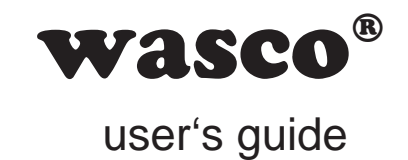

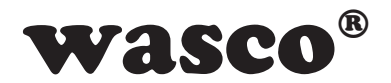

### **Copyright© 2008 by Messcomp Datentechnik GmbH**

This documentation is protected by copyright of Messcomp Datentechnik GmbH. All rights are reserved.

Messcomp Datentechnik GmbH reserves the right to modify the products described in this manual at any time and without announcement.

No part of this manual is allowed to be reproduced, copied, translated or transmitted in any way without the prior written consent of Messcomp Datentechnik GmbH.

### **Registered Trademarks**

Windows<sup>®</sup>, Visual Basic<sup>®</sup>, Visual C++<sup>®</sup>, Visual C#<sup>®</sup> are registered trademarks of Microsoft. Delphi<sup>®</sup> is registered trademark of Borland. wasco<sup>®</sup> is registered trademark. EXDUL® is registered trademark.

### **Disclaimer**

The information in this manual is intended to be accurate and reliable. The company Messcomp Datentechnik GmbH assumes no liability for the use of the multi functional module EXDUL-142 and this documentation, neither for direct nor indirect damages.

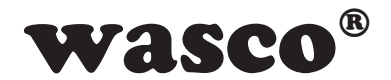

### **Table of Contents**

### **1. Description**

### **2. Connector Plug**

2.1 Pin Assignment of CN1

### **3. System Components**

- 3.1 Block Diagram
- 3.2 TTL Inputs/Outputs

### **4. Initial Start-up**

- 4.1 Connecting to a USB Port
- 4.2 Power Supply

### **5. Installing the Windows® drivers**

### **6. Programming under Windows®**

- 6.1 Overview
- 6.2 Communication with EXDUL-142
- 6.3 Windows® Functions for Programming
- 6.4 Command and Data Format
- 6.5 Register Config, HW Identification, User A, User B, Serial Number
- 6.6 Overview of Commands
- 6.7 Structure of Commands

### **7. Accessories**

- 7.1 Suitable wasco<sup>®</sup> Accessories
- 7.2 Connection Technique (Application Examples)
- 7.3 Single Components for own Assembly

### **8. Specifi cations**

**9. ASCII Table**

### **10. Product Liability Act**

### **11. CE Declaration of Conformity**

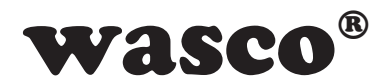

# **1. Description**

The digital metering and control adapter EXDUL-142 features 24 digital input and output channels with TTL level. The three input/output ports are programmable in groups of eight channels, the third port additionally is grogrammable in two groups of four channels to be input or output.

The compact and absolutely robust metal casing integrates the entire control logic as well as the 37-pin Sub-D socket to connect to peripheral devices. Connection to a PC is made easily and conveniently Plug-and-Play via a USB interface also used for the required voltage supply.

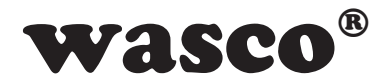

# **2. Connector Plug**

### **2.1 Pin Assignment of CN1**

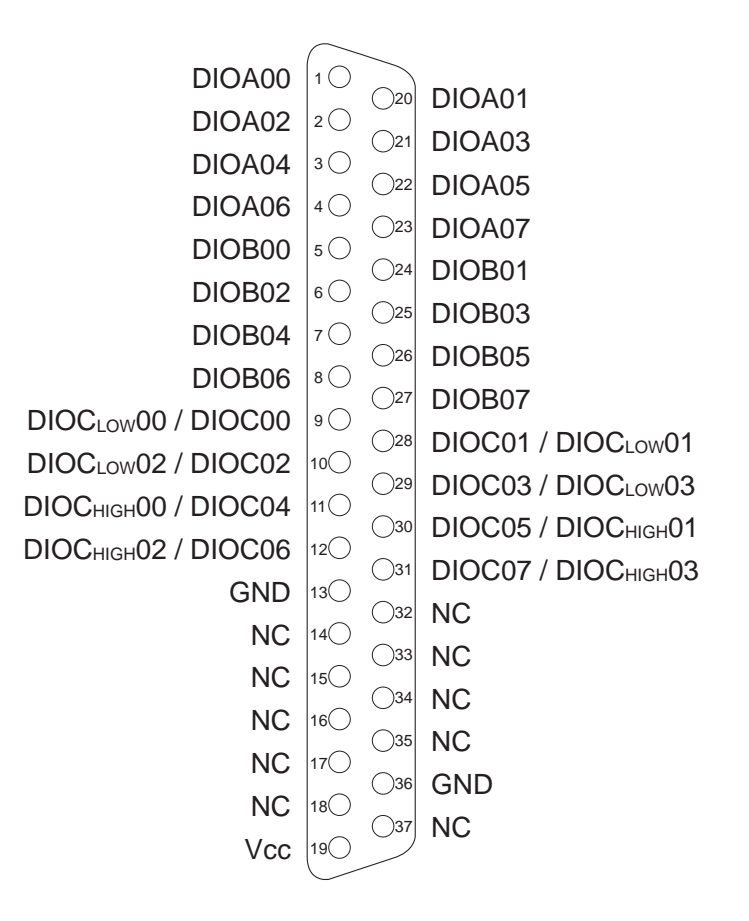

### **Vcc:**

Connector for internal voltage source (+ 5V). Never apply an external voltage across this pin!

### **GND:**

Ground connection

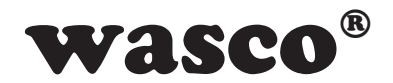

# **3. System Components**

### **3.1 Block Diagram**

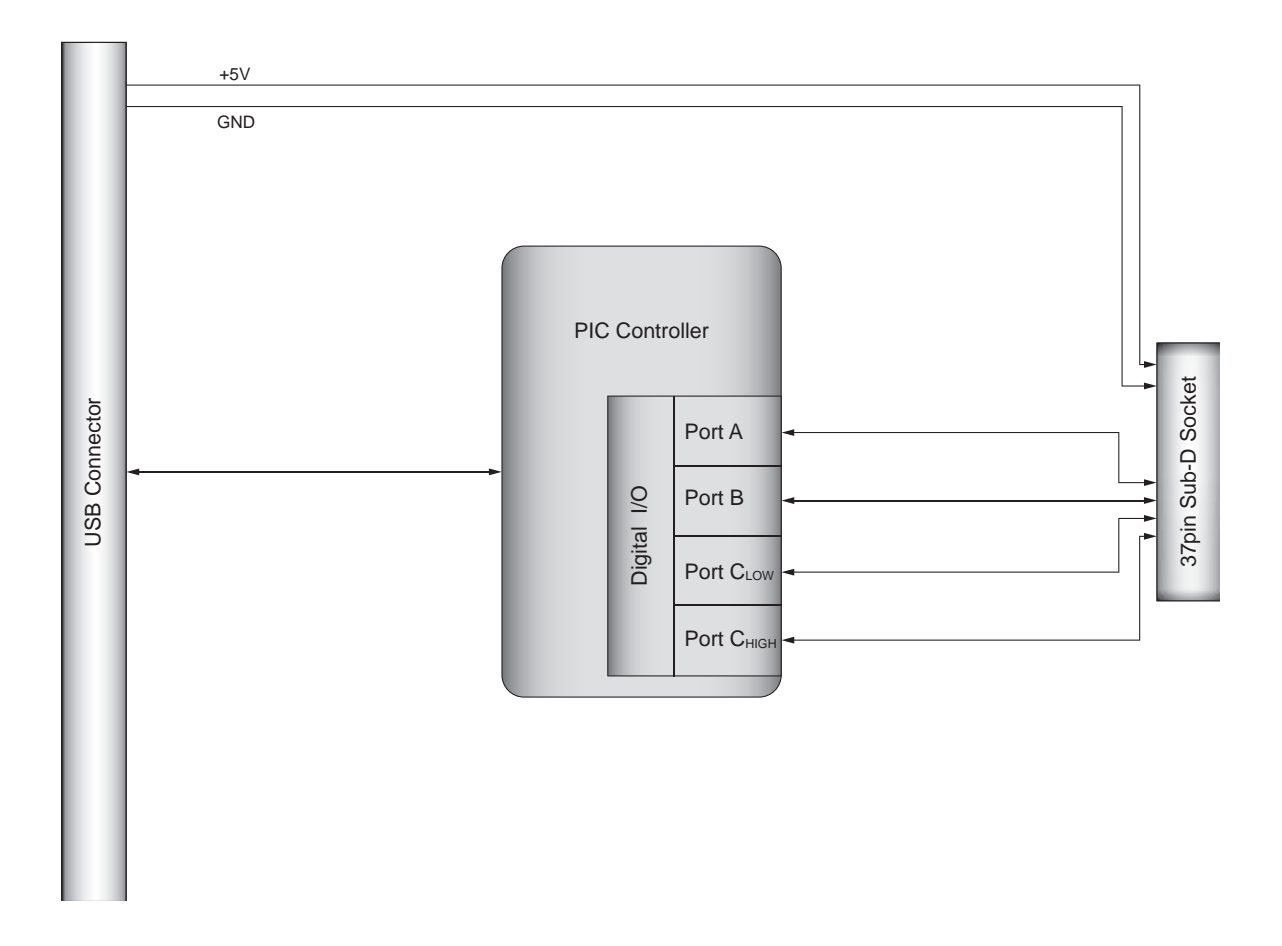

### **3.2 TTL Inputs / Outputs**

24 channels, TTL compatible structured in three eight-channeled ports, one of whitch being programmable in two groups with four channels to be input or output

Logic level: Low (0...1 V)

High (3...5 V)

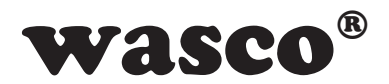

# **4. Initial Start-up**

Connecting to a computer is made easily and conveniently Plug-and-Play via a USB interface. The required operating voltage for the module is supplied via the USB port.

### **4.1 Connection to a USB Port**

The EXDUL-142 features a USB 2.0 interface and can be connected directly to the computer or via a USB hub. The module is hot pluggable, this means you can connect it even during running operations.

### **4.2 Power Supply via the USB Port**

The operating voltage of the module is +5V. The device is powered up via the computer's USB port. It may be necessary to configure your operating system software to obtain appropriate power requirements (see section Specifications).

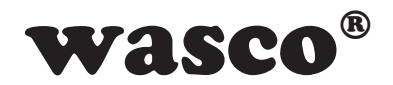

# **5. Installation of the Windows® Drivers**

When you connect the USB module EXDUL-142 to your computer for the first time, Windows<sup>®</sup> will automatically detect a new device and search for a suitable driver.

To install the drivers indicate the directory and the file "wascoxmfe.inf" into the Windows Hardware Wizard.

After the driver database has been updated the Hardware Wizard will inform you about the successful installation of the driver.

The Windows® Device Manager will now show your USB module EX-DUL-142 as a Wasco USB Communication Port COMx in its directory connections (COM/LTP) tree. All Windows® software can access the virtual interface as if it were a real COM port.

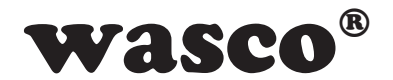

# **6. Programming under Windows®**

### **6.1 Overview**

After successful installation the USB module EXDUL-142 is shown as a Wasco USB Communication Port COMx in your Windows® Device Manager. This is a CDC device (Communications Device Class), that is addressed via a virtual COM port.

The software access to this virtual COM port operates like a normal COM interface of default Windows® drivers, and it is not necessary to install any additional drivers.

### **6.2 Communication with EXDUL-142**

Data is exchanged by transmitting and receiving zero terminated strings via the virtual COM interface.

Every transmitting or receiving string consists of three elements in ANSI format (1 byte each sign)

Every permitted transmission string will be replied by a defined result or confirmation string.

The last result or confirmation string has to be read before transmitting a new string.

### **6.3 Windows® Functions for Programming**

You can program EXDUL-142 either via WIN32 API functions or very easily via an already existing serial port object in a programming language. You can find examples to this in the installation directory on your computer after having installed the software.

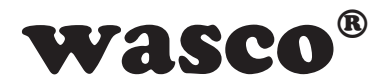

Windows functions for programming:

- CreateFile
- GetCommState
- SetCommState
- WriteFile
- ReadFile
- DCB Structure (decribes the control parameters of the device)

### **6.4 Command and Data Format**

Data is exchanged by transmitting and receiving zero terminated strings. Every transmitting or receiving string consists of three elements in ANSI format (1 byte each sign).

Configuration or output commands are confirmed by returning the relevant character string. Reading commands are returned by a character string containing the operation code and the read value.

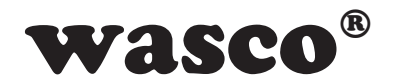

### **6.5 Register Confi g, HW Identifi cation, User A, User B, Serial Number**

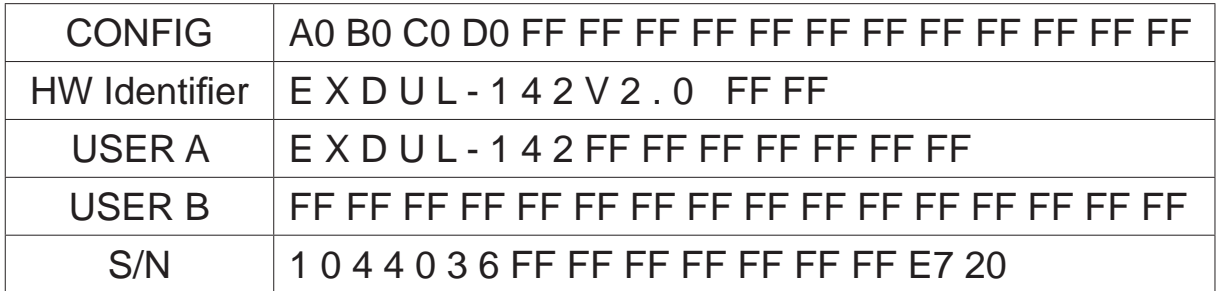

. CONFIG Register "enables the user to query and to analyse the configuration state of the TTL ports.

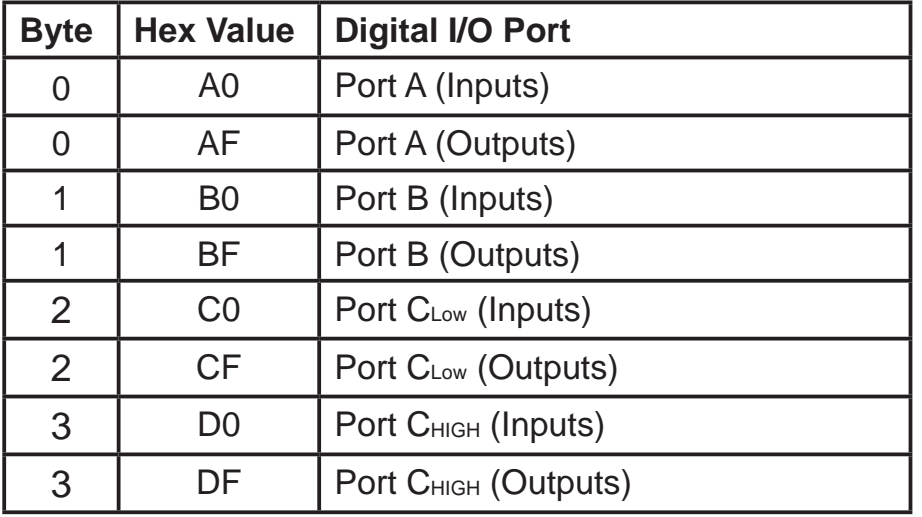

Data in the "CONFIG-Register" remains stored when you turn off your computer. After every restart the configuration of the digital ports will be overtaken from the "CONFIG-Register".

The module name is stored in the HW identification register. Here the user can determine the product identity. The hardware identifier ends with a blank  $(20_{hex})$ . In each of the register "USER A" and "USER B" 16 digits (16 byte) are at your

proposal for your own use. Data remains stored when you turn off. The name of the module is located by default in register "USER A".

Register SERIAL NUMBER serves for internal purposes and can only be read by the user.

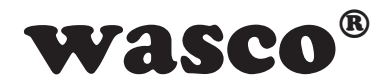

### **6.6 Overview of Commands**

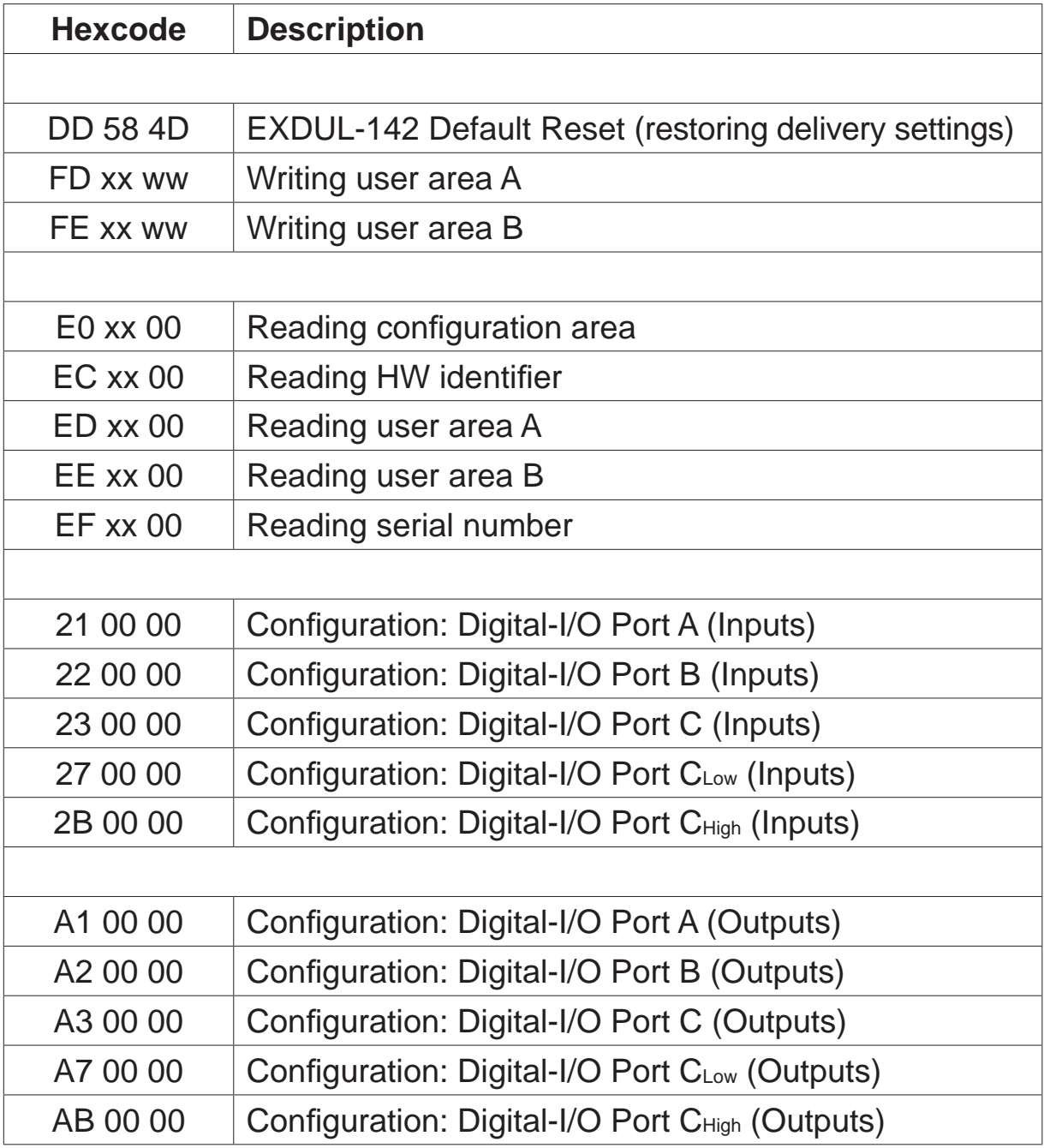

# wasco®

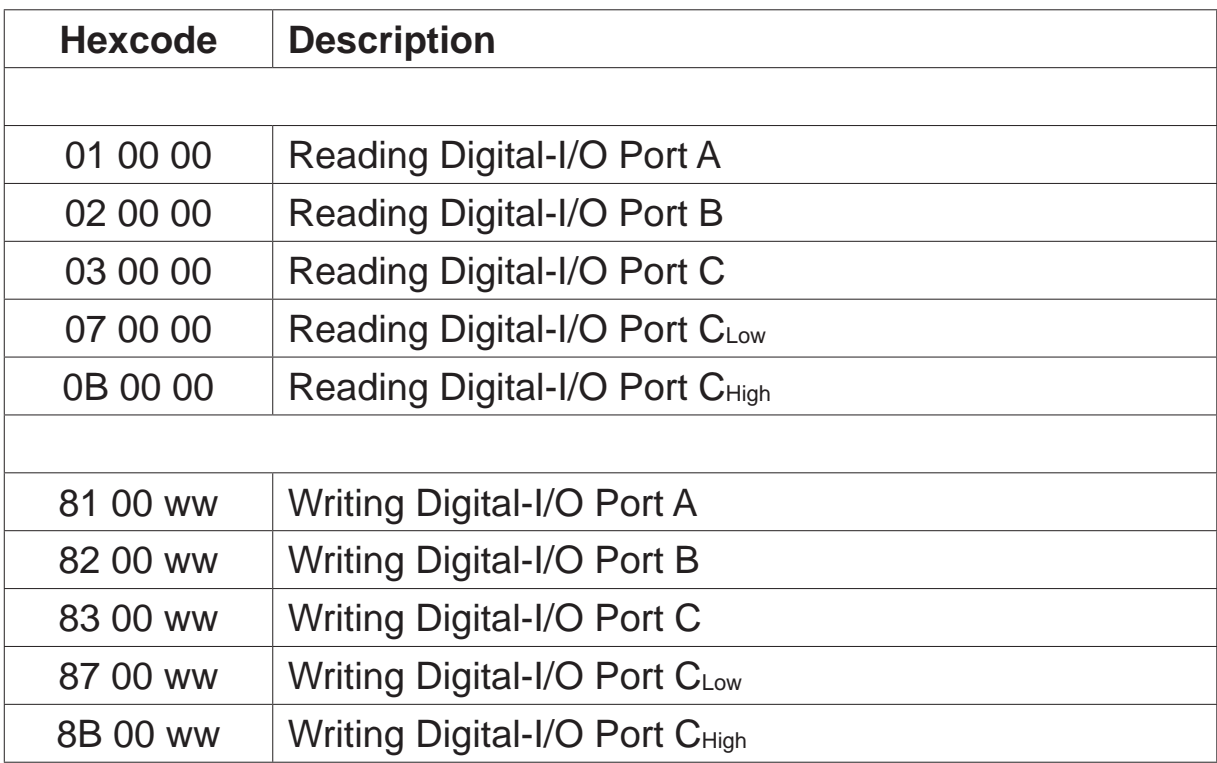

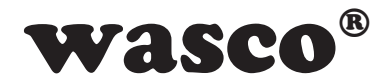

### **6.7 Structure of Commands**

### **6.7.1 Writing in User Area A and B**

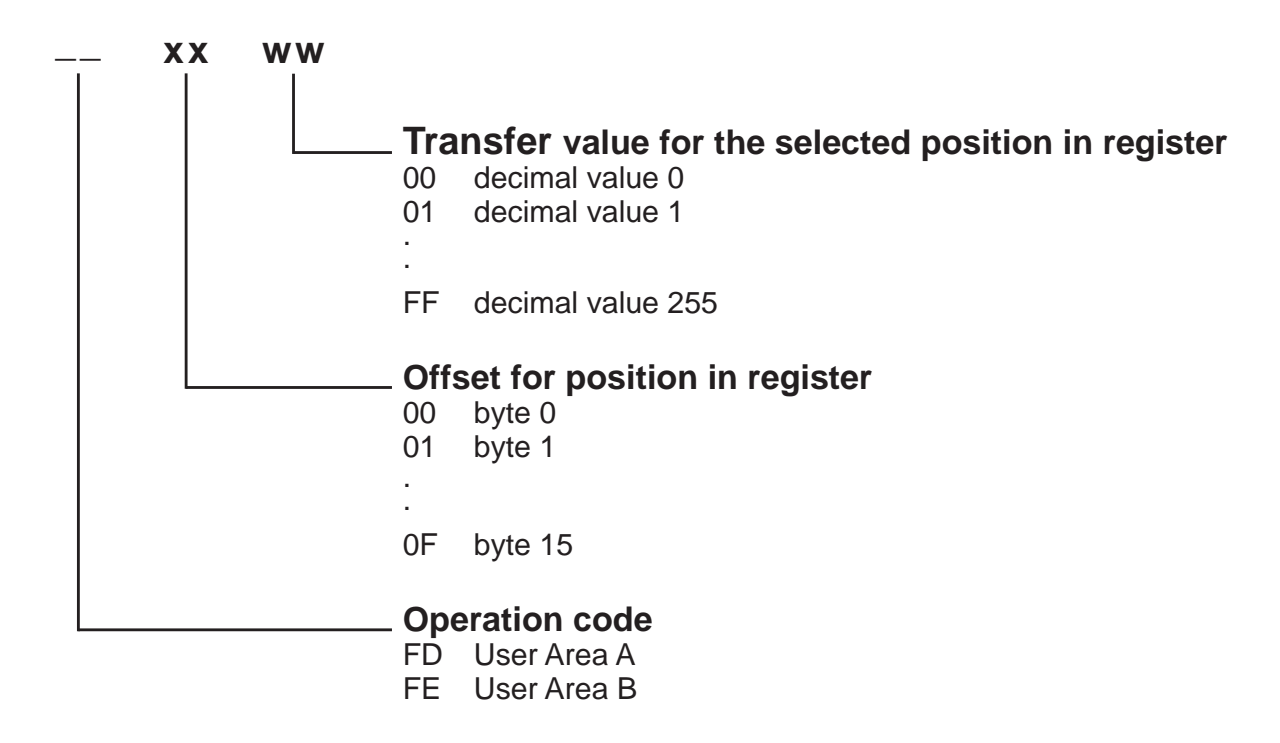

Areas User A and User B comprise of 16 digits each (16 bytes), both of the areas will be written byte by byte.

**For example:** Type STEUERUNG in User area A

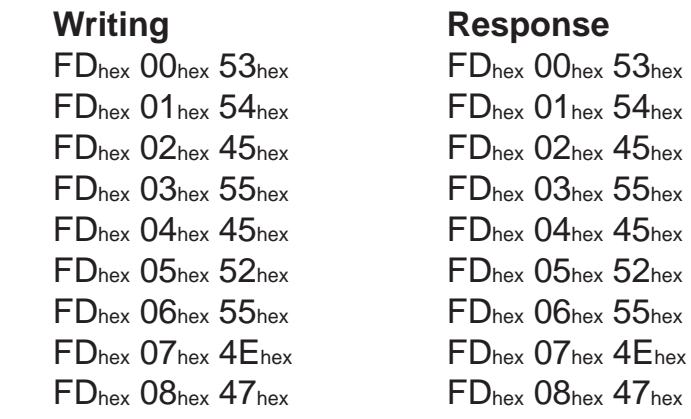

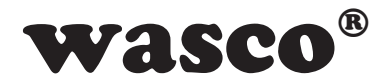

### **6.7.2 Reading of Areas User A and User B, Serial Number, Confi g Area and HW Identifi er**

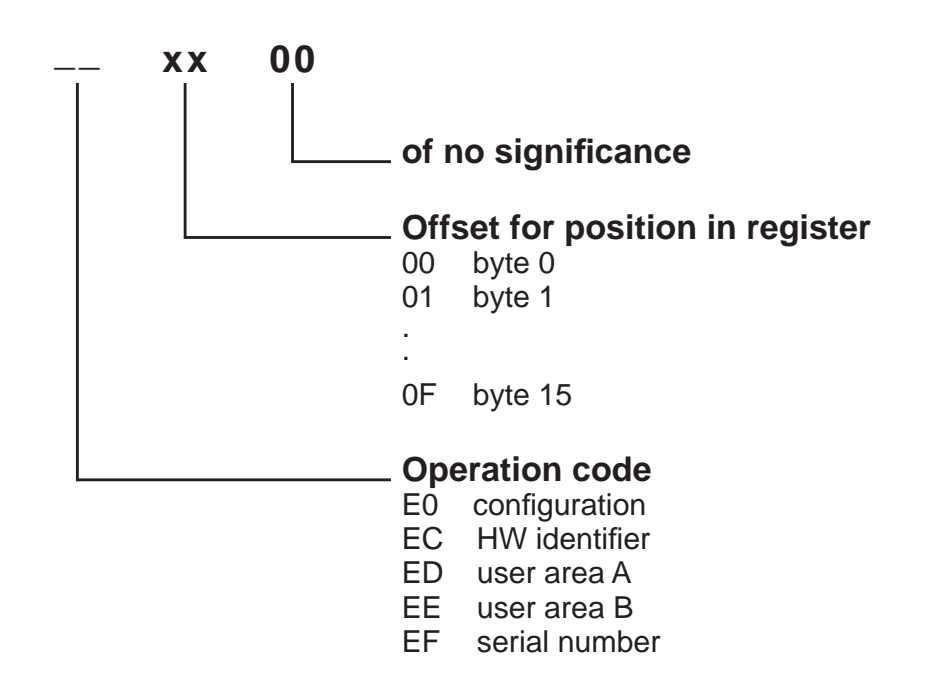

All above mentioned areas comprise of 16 digits each (16 bytes) and are read byte by byte. Hardware identifier ends with a blank  $(20_{hex})$ .

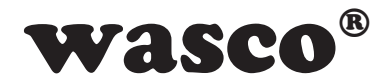

### **Adapter Response**

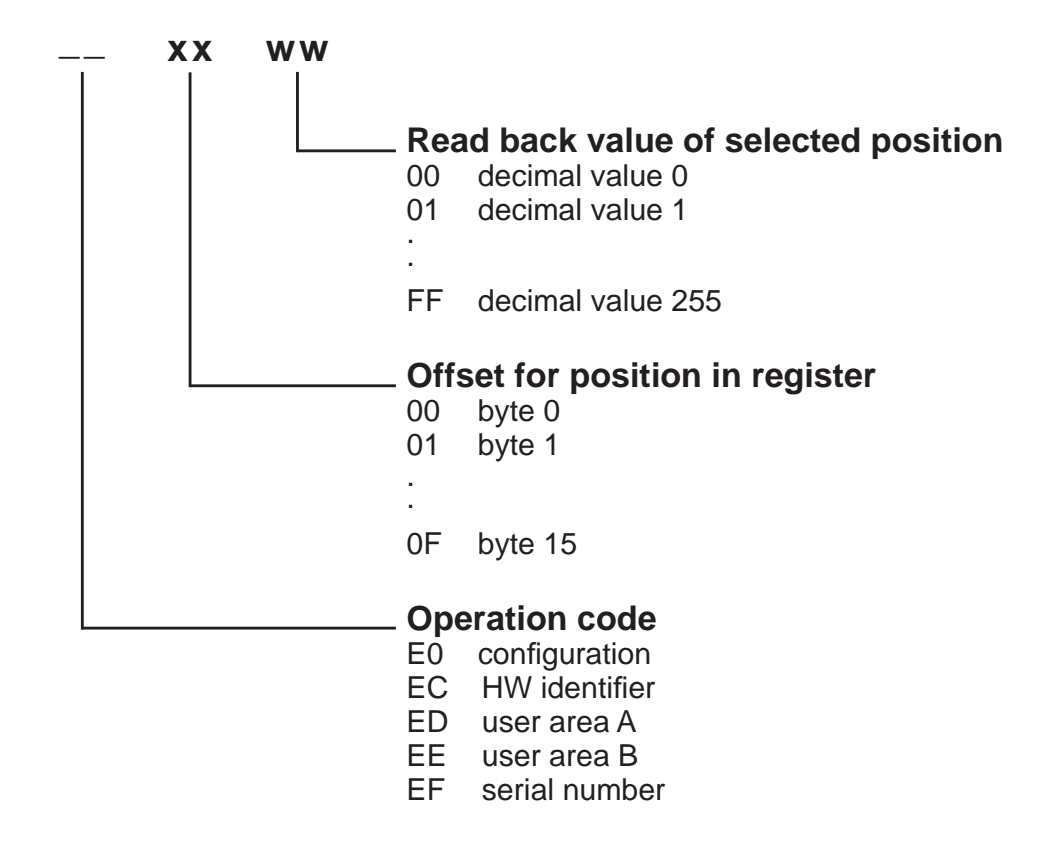

### **For Example:**

Reading the first 9 digits of the register user area A. The response given is valid for the word STEUERUNG (see register's example in section 6.7.1 Writing in User Area A)

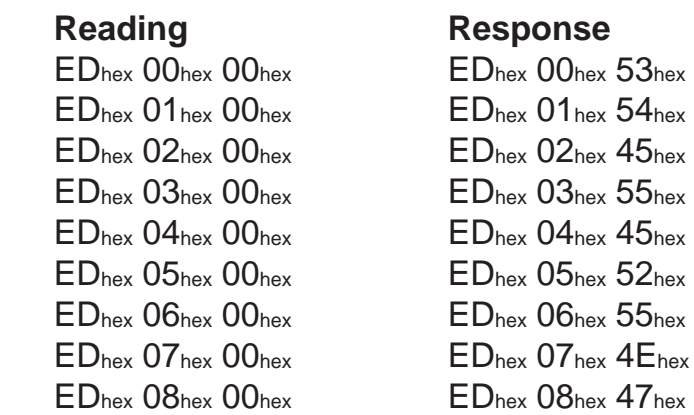

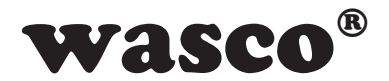

### **6.7.3 Confi guration of the Digital I/O Ports**

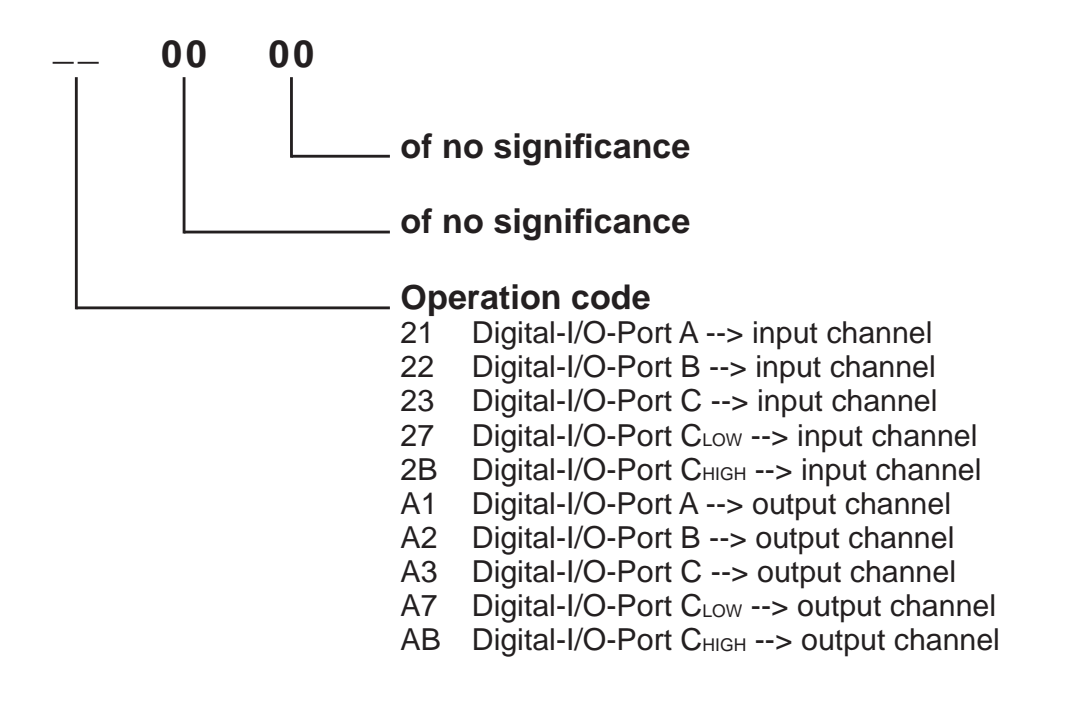

### **Example:**

Configuration of the digital I/O Port A to be inputs, digital I/O Port B to be outputs, digital I/O Port  $C_{LOW}$  to be inputs and digital I/O Port  $C_{HIGH}$  to be outputs

### **Writing Response**

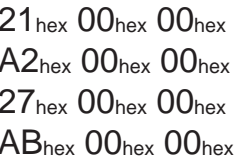

### $21<sub>hex</sub>$  00<sub>hex</sub> 00<sub>hex</sub>  $A2<sub>hex</sub>$  00<sub>hex</sub> 00<sub>hex</sub>  $27<sub>hex</sub>$  00<sub>hex</sub> 00<sub>hex</sub>  $AB<sub>hex</sub>$  00<sub>hex</sub> 00<sub>hex</sub>

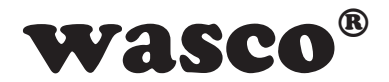

### **6.7.4 Writing of the Digital I/O Ports**

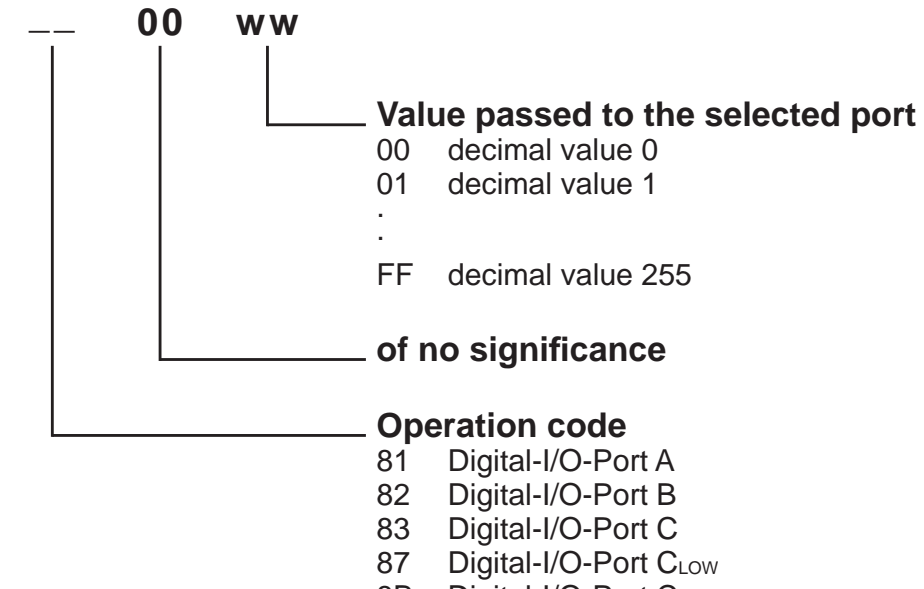

8B Digital-I/O-Port CHIGH

### **Example:**

Enabling outputs 3 and 4 (channel 3 and channel  $4 = 1$ ; channel 0...2, channel 5...7 = 0) to digital I/O Port B and enabling all outputs (channels 4...7) to digital I/O Port CHIGH. This example assumes the programming of Port B und Port CHIGH to be outputs (as discussed in example in section 6.7.3 Configuration).

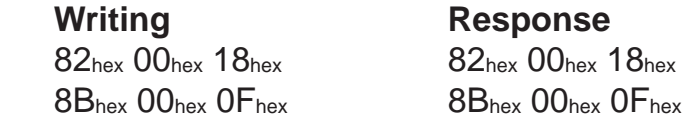

Following levels are available ( $0 = Low = 0...1$  V;  $1 = High = 4...5$  V):

Port A:

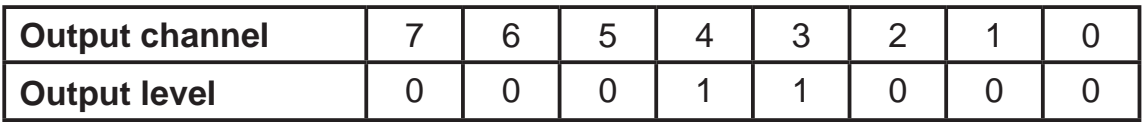

Port C<sub>High</sub>:

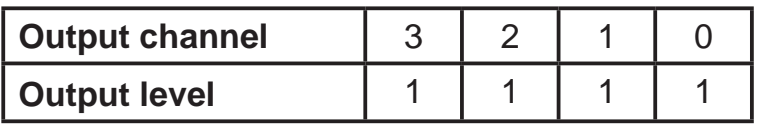

EXDUL-142 © 2008 by Messcomp Datentechnik GmbH experience and the state of the EV04

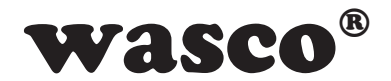

### **6.7.5 Reading of Digital I/O Ports**

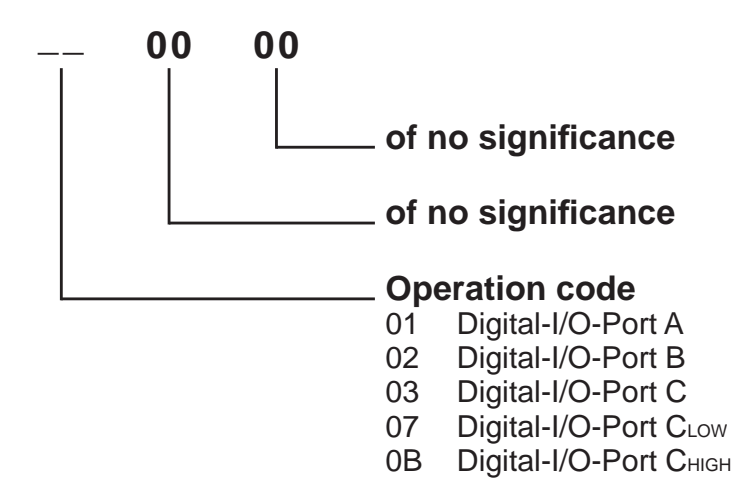

### **Adapter Response**

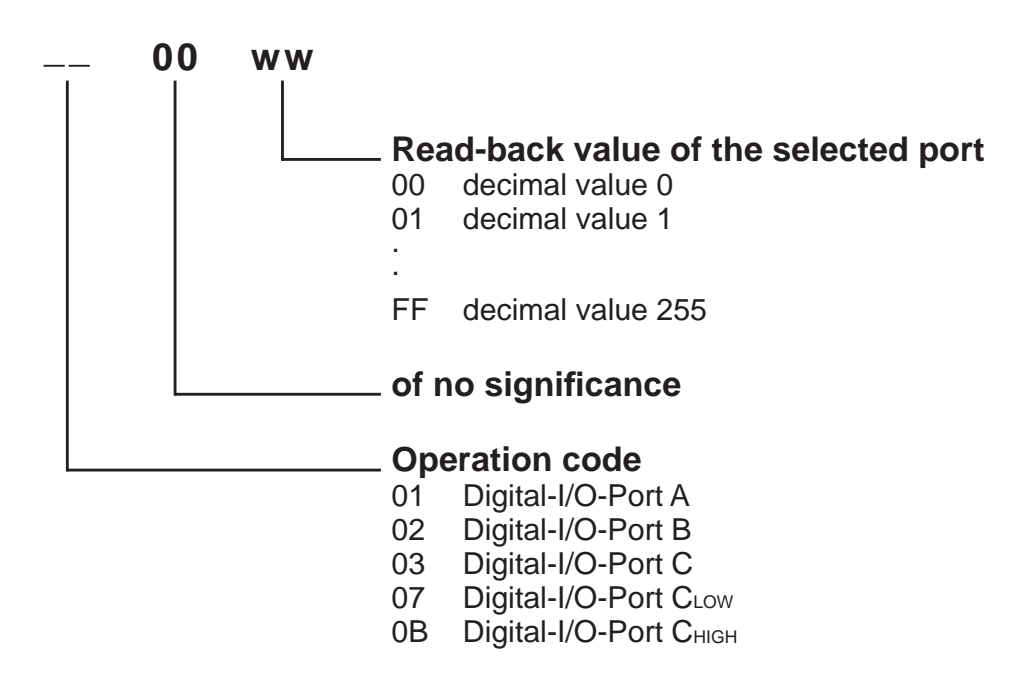

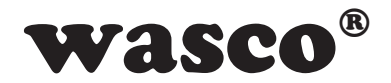

### **Example:**

Reading inputs from digital I/O Port A and digital I/O Port CLOW. This example assumes the programming of Port A und Port CLow to be inputs (as described in example in section 6.7.3 Configuration) and applying the input levels ( $0 = Low =$ 0...1 V;  $1 = High = 4...5$  V) at every single input along following tables:

Port A:

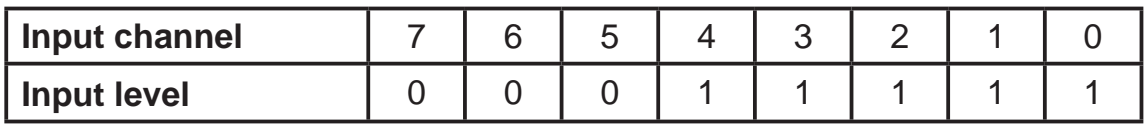

Port CLOW:

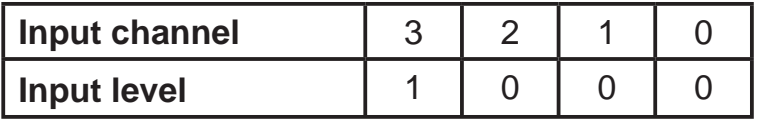

**Writing Response**

01<sub>hex</sub> 00<sub>hex</sub> 00<sub>hex</sub> 01<sub>hex</sub> 00<sub>hex</sub> 1F<sub>hex</sub> 07hex 00hex 00hex 07hex 00hex 08hex

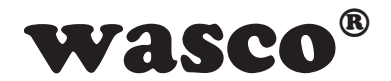

# **7. Accessories**

### **7.1 Suitable** wasco**® Accessories**

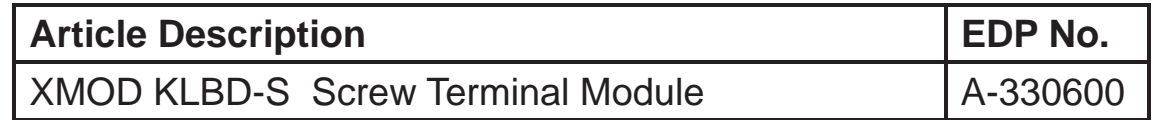

### **7.2 Connection Technique (Application Examples)**

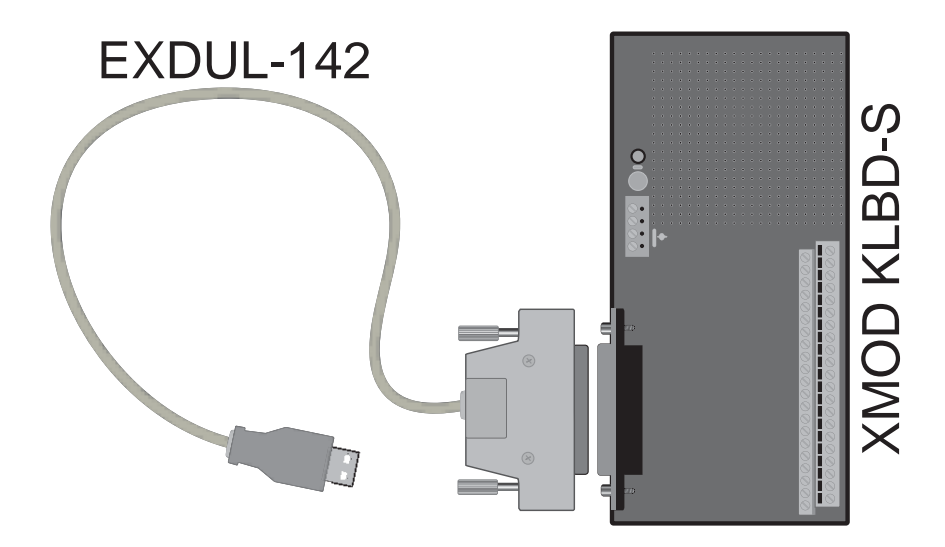

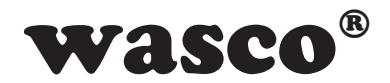

### **7.3 Single Components for own Assembly**

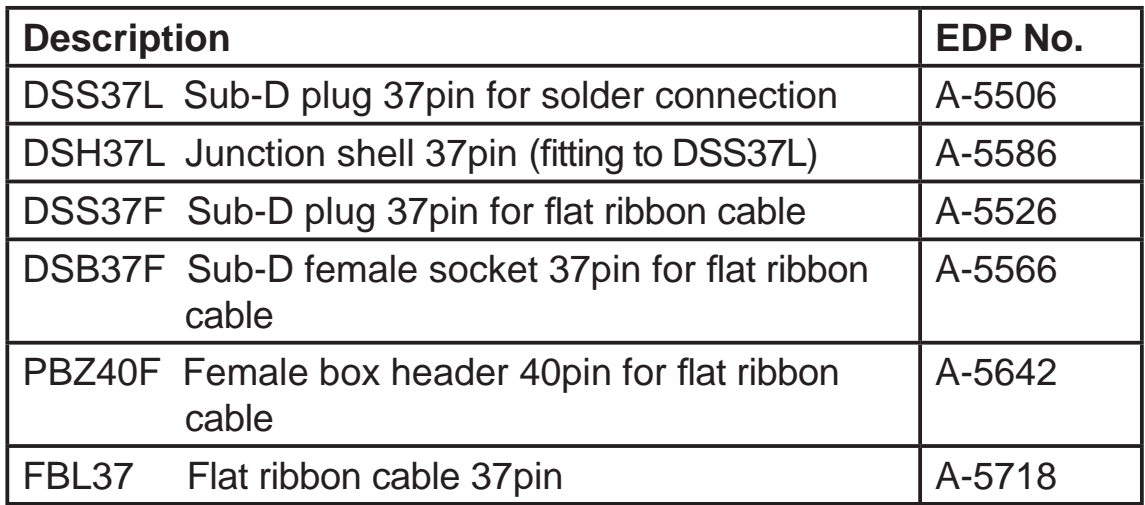

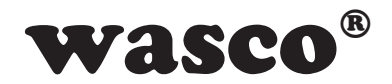

# **8. Specifi cations**

### **Digital Inputs/Outputs**

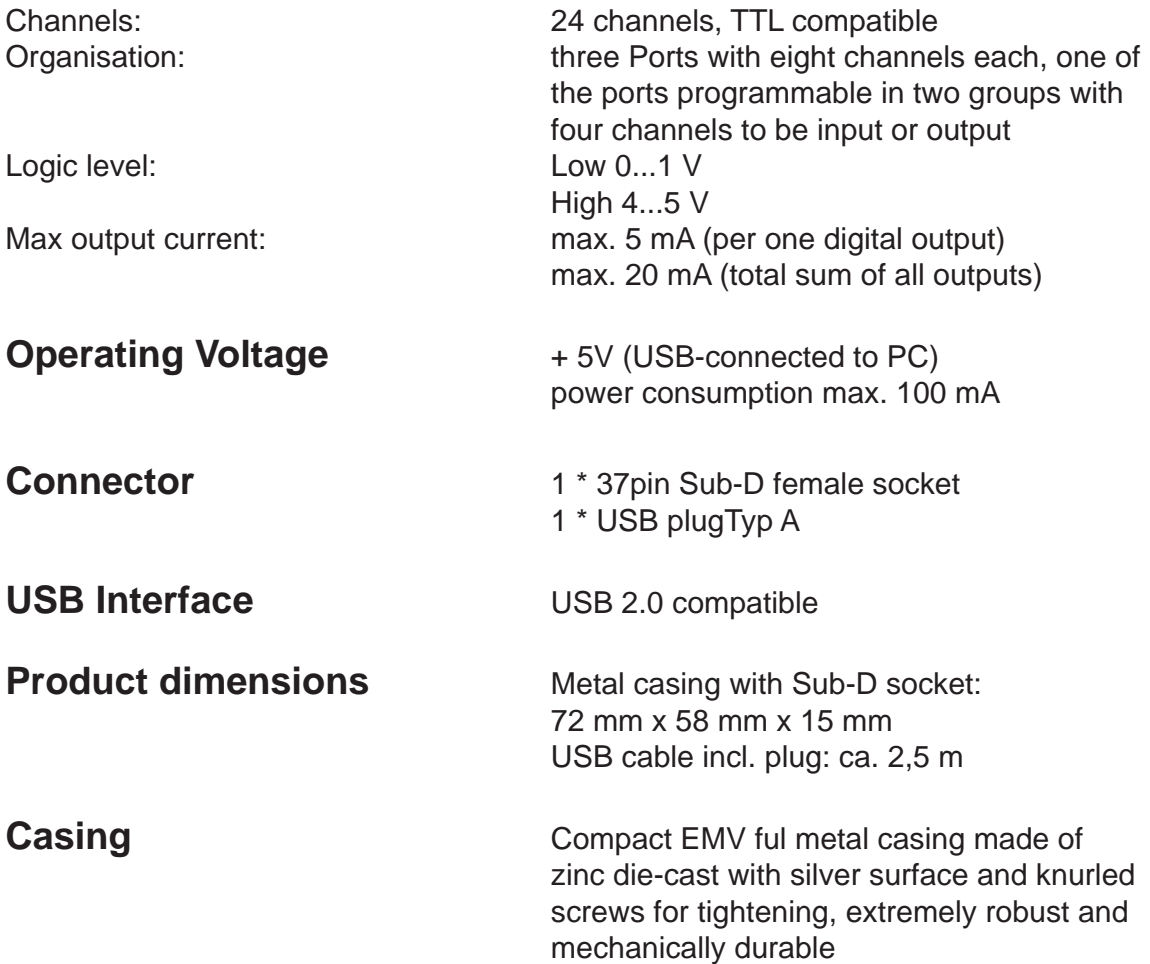

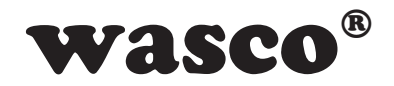

# **9. ASCII Table**

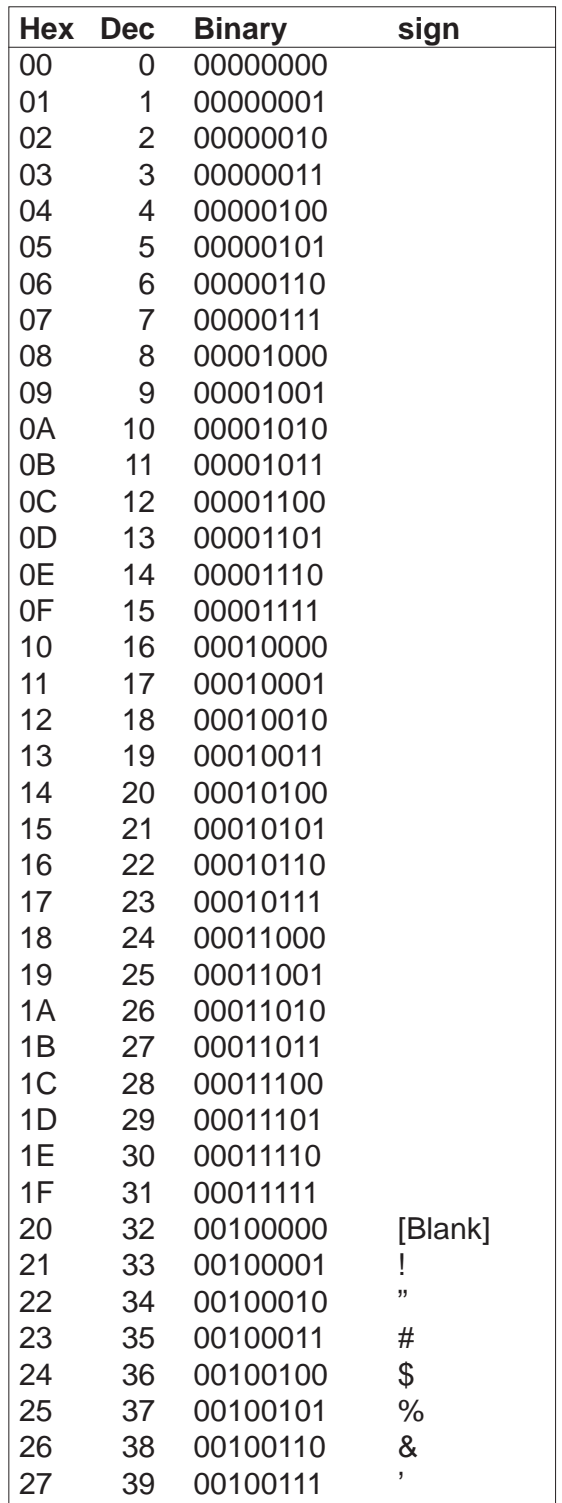

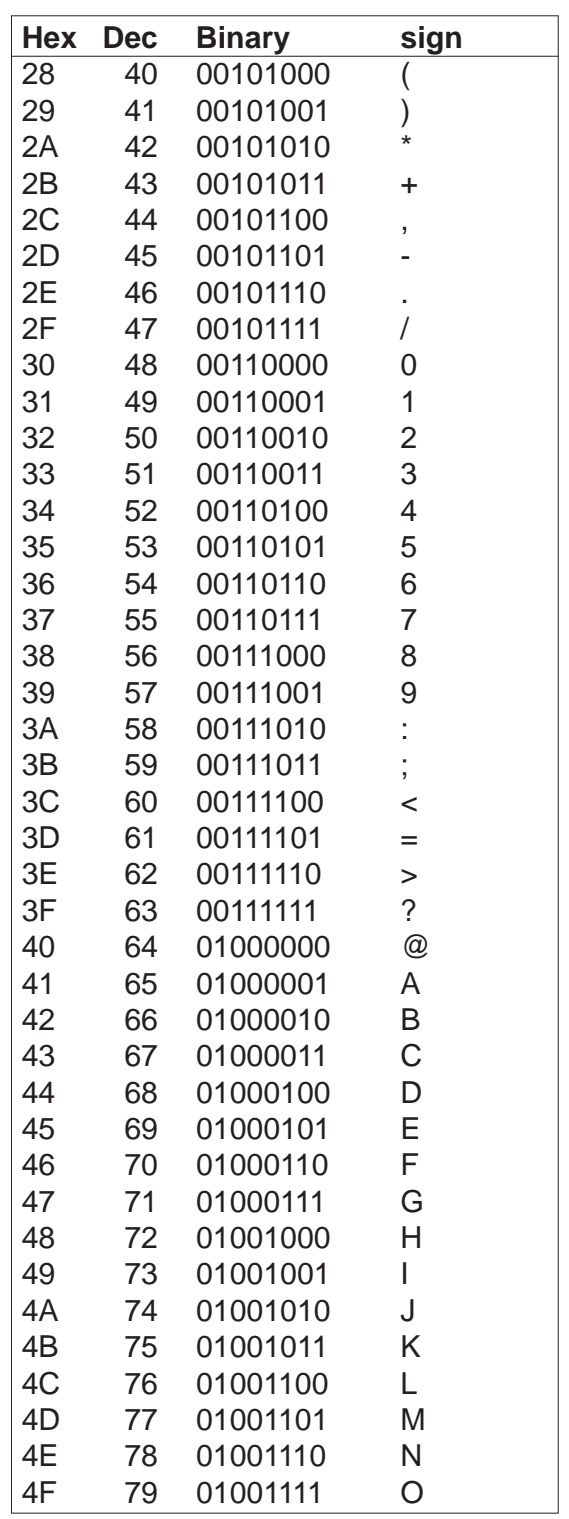

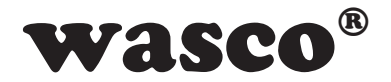

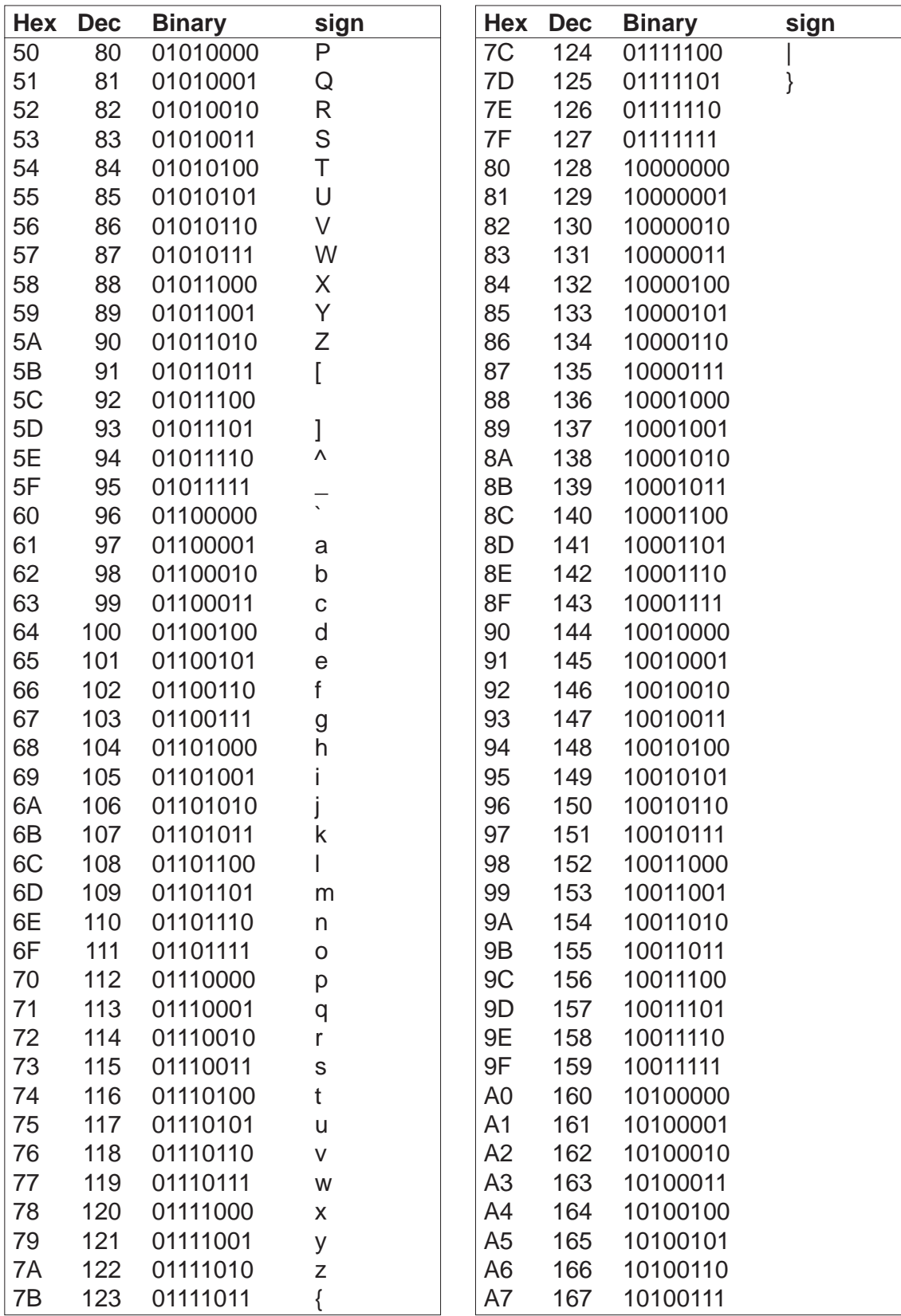

EXDUL-142 © 2008 by Messcomp Datentechnik GmbH eV04

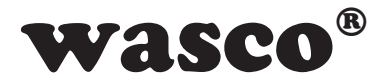

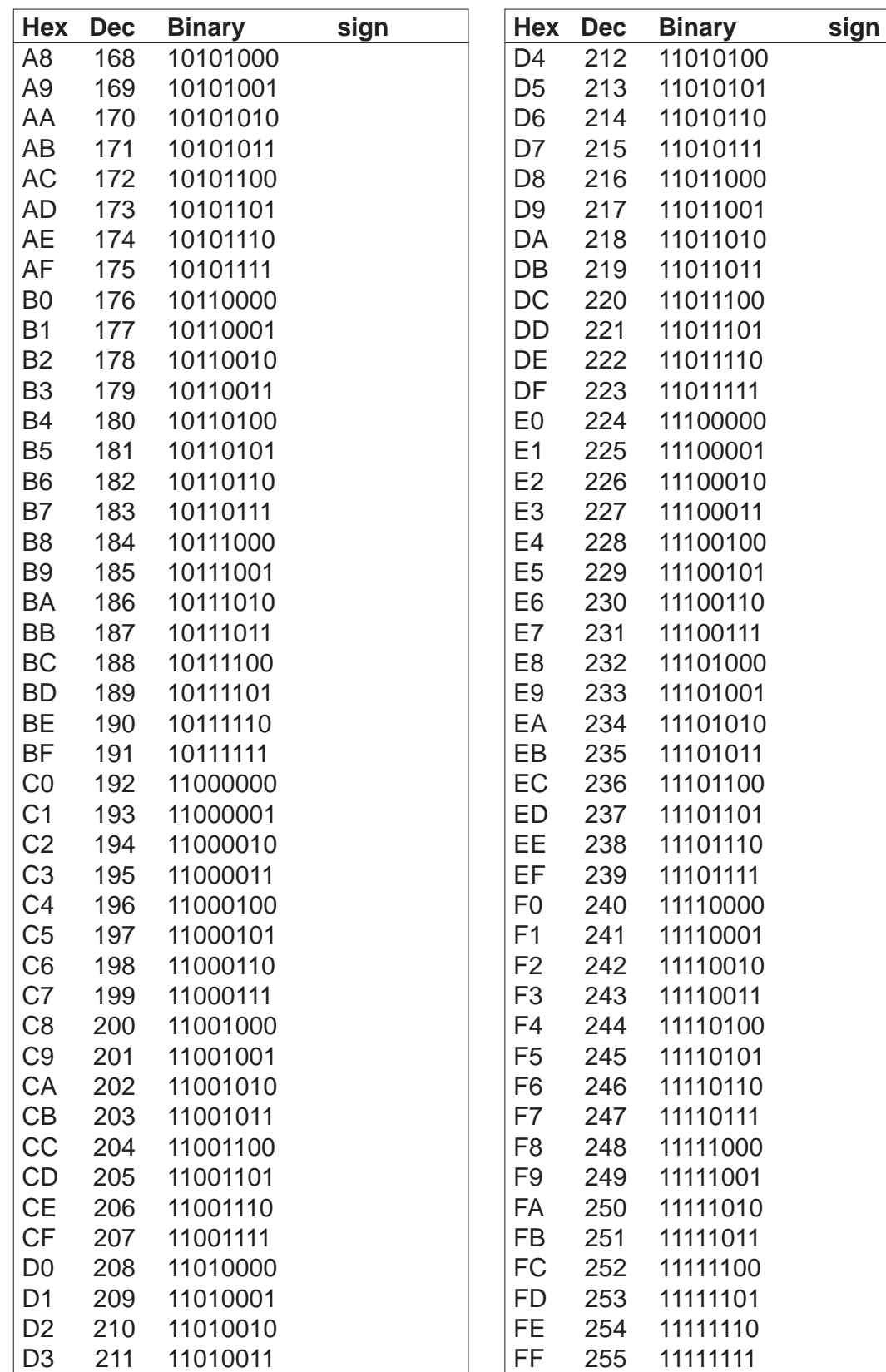

EXDUL-142 © 2008 by Messcomp Datentechnik GmbH EV04

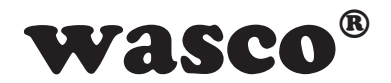

# **10. Product Liability Act**

### **Information for Product Liability**

The Product Liability Act (Act on Liability for Defective Products - Prod-HaftG) in Germany regulates the manufacturer's liability for damages caused by defective products.

The obligation to pay compensation can be given, if the product's presentation could cause a misconception of safety to a non-commercial enduser and also if the end-user is expected not to observe the necessary safety instructions handling this product.

It therefore always must be provable, that the not-commercial end-user was made familiar with the safety rules.

In the interest of safety, please always advise your non-commercial customer of the following safety instructions:

### **Safety Instructions**

The valid VDE instructions must be observed, when handling products that come in contact with electrical voltage.

Especially the following instructions must be observed: VDE100; VDE0550/0551; VDE0700; VDE0711; VDE0860. The instructions are available from: Vde-Verlag GmbH Bismarckstr. 33 10625 Berlin

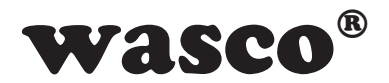

\* unplug the power cord before you open the unit or make sure, there is no current to/in the unit.

\* You only may start up any components, boards or equipment, if they are installed inside a secure touch-protected casing before. During installation there must be no current to the equipment.

\* Make sure that the device is disconnected from the power supply before using any tools on any components, boards or equipment. Any electric charges stored in any components in the device are to be discharged prior.

\* Voltaged cables or wires, which are connected with the unit, the components or the boards, must be tested for insulation defects or breaks. In case of any defect the device must be immediately taken out of operation until the defective cables are replaced.

\* When using components or boards you must strictly comply with the characteristic data for electrical sizes specified in the related description

\* As a non-commercial end-user, if it is not clear whether the electrical characteristic data given in the provided description is valid for a component you must consult a specialist.

The compliance with building and safety instructions of every kind (VDE, TÜV, industrial injuries corporation, etc.) are entirely subject to the user/ customer.

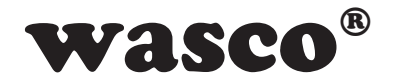

# **11. CE Declaration of Conformity**

This is to certify, that the product

### **EXDUL-142 EDP Number A-380060**

comply with the requirements laid down by the related EC directives. This declaration will lose its validity, if the instructions given in this manual for the intended use of the products are not fully complied with.

EN 5502 Class B IEC 801-2 IEC 801-3 IEC 801-4 EN 50082-1 EN 60555-2 EN 60555-3

The following manufacturer is responsible for this declaration:

Messcomp Datentechnik GmbH Neudecker Str. 11 83512 Wasserburg

given by

Dipl.Ing.(FH) Hans Schnellhammer

Wasserburg, 29.10.2007 [9. Sefile

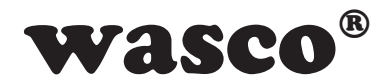

### **Reference system for intended use**

This multifunctional adapter EXDUL-122 is not stand-alone device. The CE-conformity only can be assessed when using additional computer components simultaneously. Thus the CE conformity only can be confirmed when using the following reference system for the intended use of the multifunctional module:

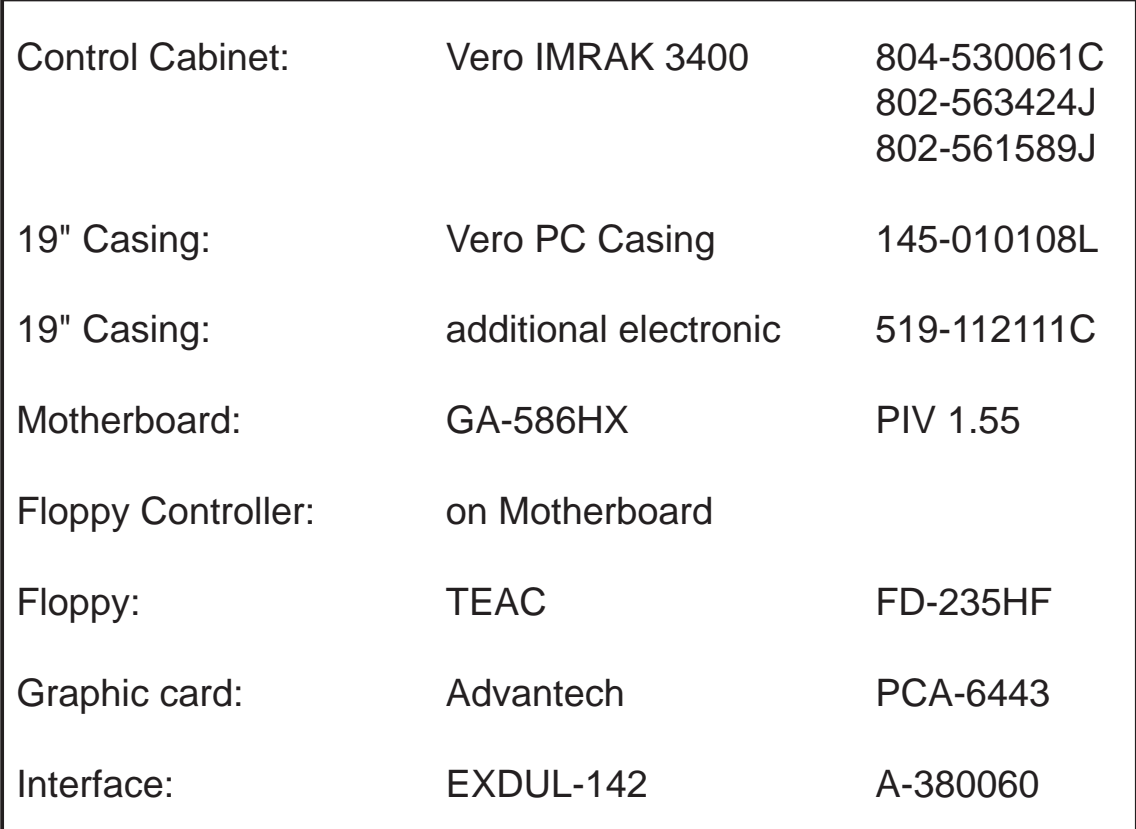